# Property Tax Oversight Certification & Training Online Payment System

How to create and submit an order online

#### Before You Begin

#### Please note:

DEBIT BLOCKS – Some financial institutions impose a block on Automated Clearing House (ACH) debits (e-checks). If you have a debit block on your bank account, you will need to provide a company identification number to your financial institution before using this system. The company identification number for Property Tax Oversight Certification & Training payments is V596001874.

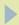

To access the online payment system please click on the following link:

https://taxapps.floridarevenue.com/PtoRegPublic//

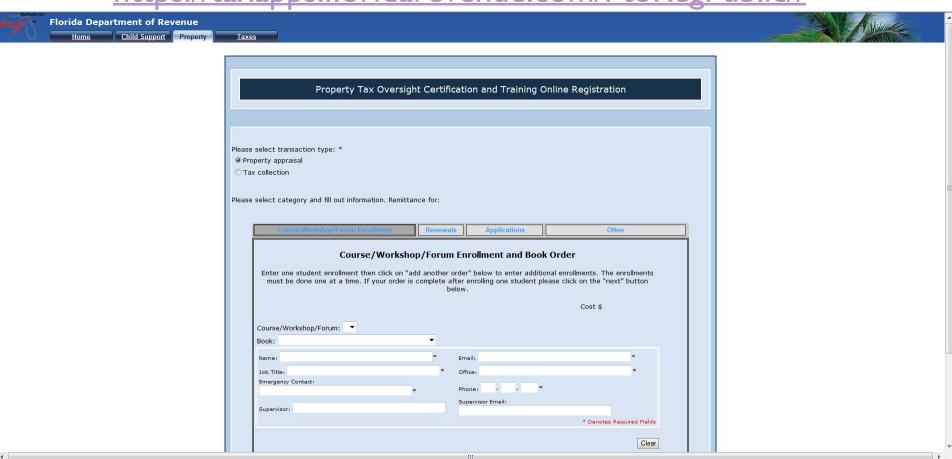

#### There are 4 tabs across the top of the application:

- 1. Course/Workshop/Forum Enrollment for registering for courses
- 2. Renewals for registering for a designation renewal
- 3. Applications for applying for a designation
- 4. Other for other transactions such as ordering replacement certificates or pins.

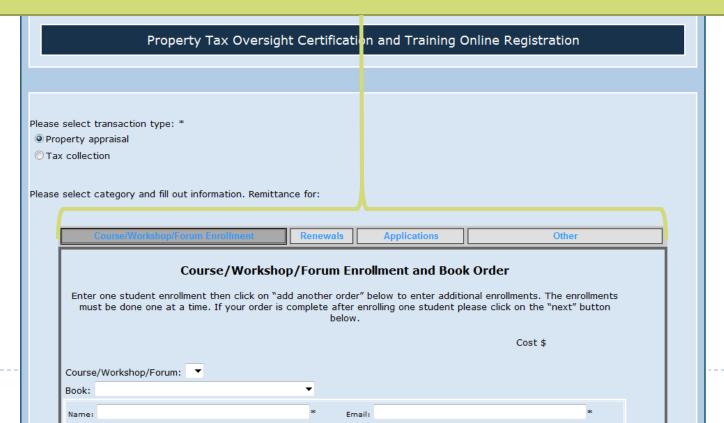

When you have selected the appropriate tab you can then select your transaction type.

You can choose either Property appraisal or Tax collection.

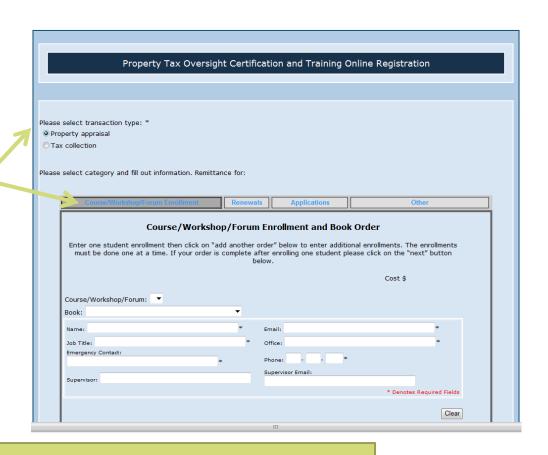

The next four pages will review how to complete a registration for each of the four categories: Courses/Workshops/Forum, Renewals,

Applications and Other.

#### Step 4 – Course Enrollment

Select the course you are registering for from the drop down list.

If ordering a book, choose the title from this list.

\* Additional fee required

Enter the registrant's information in this box.

If you make a mistake and would like to delete all the information click on "Clear".

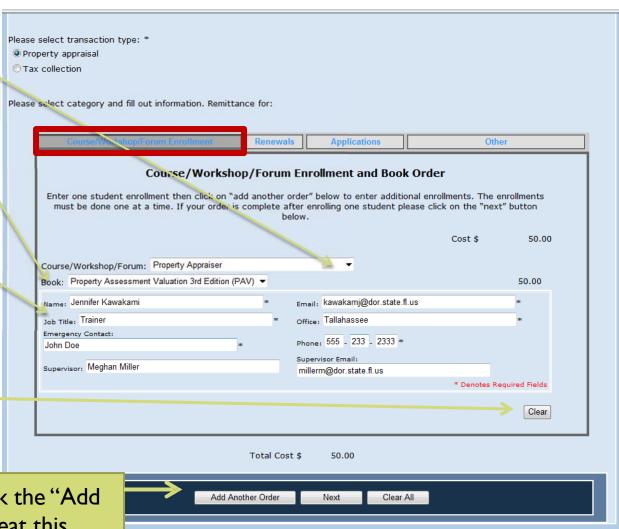

To add additional registrants click the "Add Another Order" button and repeat this process, otherwise click "Next" to continue Skip to step 5 to continue with the Course Enrollment tutorial. The next page will review the process for submitting renewals.

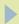

#### Step 4 – Renewals

in need of a designation renewal.

Choose their designation type from the drop down list.

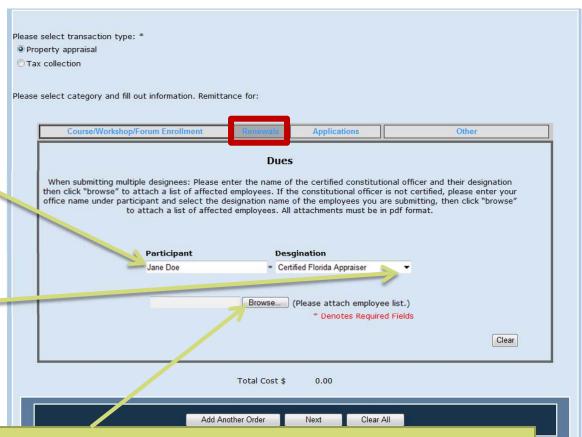

When submitting multiple designees: Please enter the name of the certified constitutional officer and their designation then click "browse" to attach a list of affected employees. If the constitutional officer is not certified, please enter your office name under participant and select the designation name of the employees you are submitting, then click "browse" to attach a list of affected employees. *All attachments must be in pdf format*.

Skip to step 5 to continue with the Renewals tutorial. The next page will review the process for submitting applications for designations.

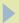

#### Step 4 – Applications

Choose the designation that is being applied for from the drop down list.

The cost of the application fee will automatically be generated.

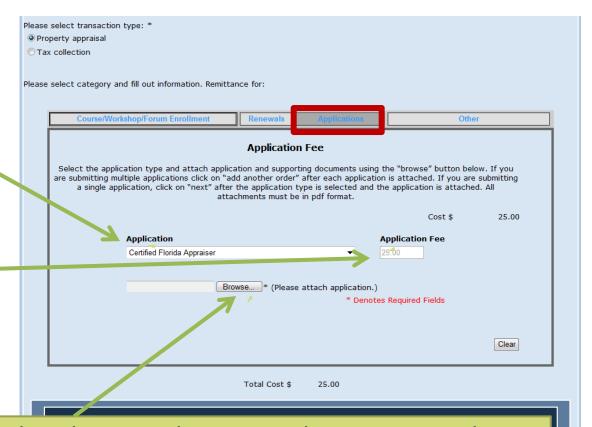

Select the application type and attach application and supporting documents using the "browse" button below. If you are submitting multiple applications click on "add another order" after each application is attached. If you are submitting a single application, click on "next" after the application type is selected and the application is attached. **All** attachments must be in pdf format.

Skip to step 5 to continue with the Applications tutorial. The next page will review the process for submitting other requests.

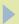

## Step 4 – Other

Enter a description of the item or service you are purchasing.

Then enter the cost of the item or service.

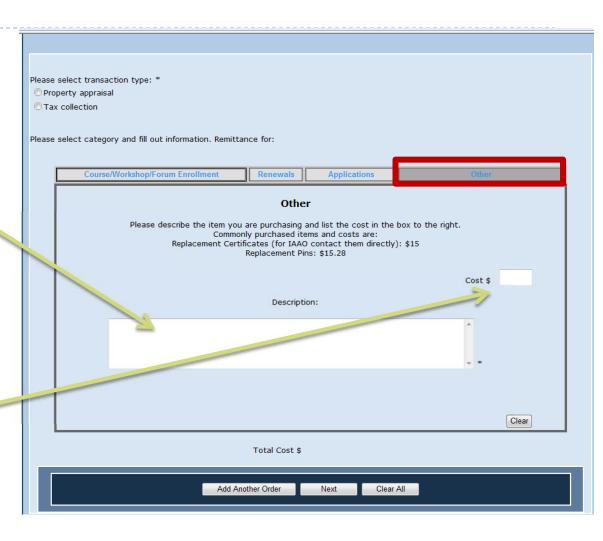

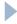

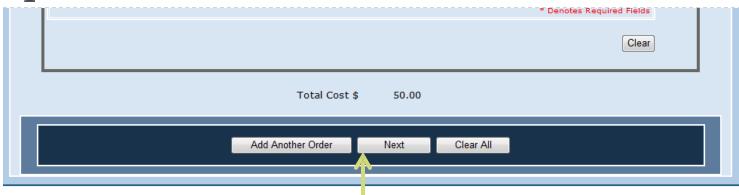

When you have entered all the information you can choose one of the three options:

- Add Another Order to add multiple orders to one single payment
- 2. Next to move forward to payment screen
- 3. Clear All to clear all orders you have entered to that point

When you choose to move onto the payment section you will be see a Payment Summary page.

Review the information and then select your payment method –

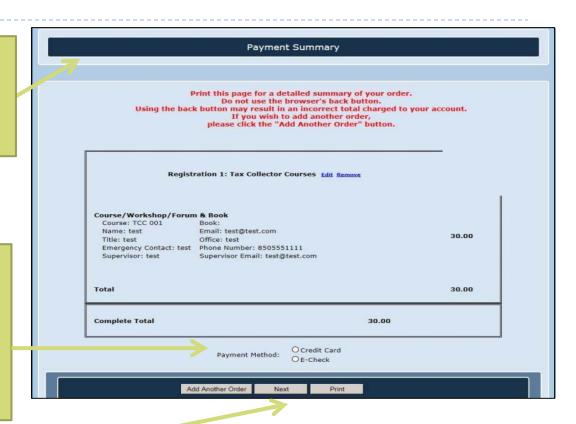

If everything is correct click "Next" to move forward. If you would like to add to the order click "Add Another Order".

Note: You can purchase a combination of goods and services in one order. Example: You can register for a course and apply for a designation application in one order.

#### Step 7a – Credit Card Payment

The next page is the Enter Payment Info screen. How it looks will differ depending on the Payment method you previously selected. Here Is the Payment Info screen for a credit card.

Enter all your payment information. All fields must be completed in order to move forward with the payment.

When your information has been entered, click "Continue" to move forward.

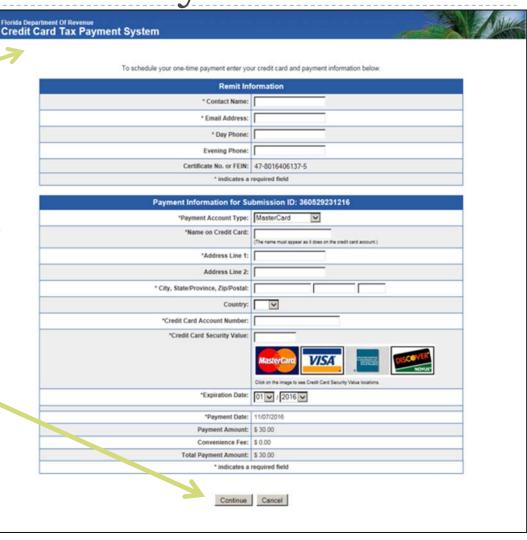

#### Step 7b – E-Check Payment

The next page is the Enter Payment Info screen. How it looks will differ depending on the Payment method you previously selected. Here Is the Payment Info screen for an e-check.

Enter all your payment information. All fields must be completed in order to move forward with the payment.

When your information has been entered, click "Next" to move forward.

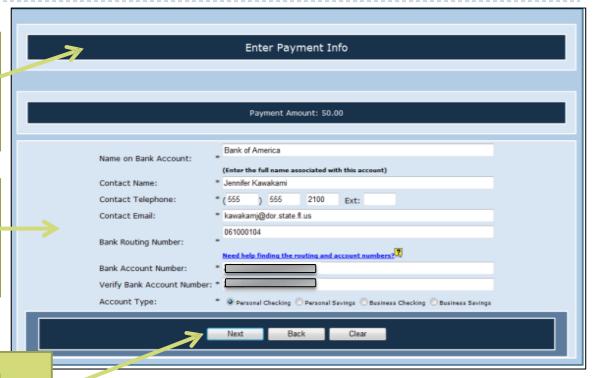

**DEBIT BLOCKS** – Some financial institutions impose a block on Automated Clearing House (ACH) debits (e-checks). If you have a debit block on your bank account, you will need to provide a company identification number to your financial institution before using this system. The company identification number for Property Tax Oversight Certification & Training payments is V596001874.

### Step 8a – Credit Card Payment

Now you are taken to the Credit Card Confirm Payment Page.

Review all your information.

If you need to make any changes, click on the "Modify" button. When you are ready, click on the "Confirm" button to make your Payment.

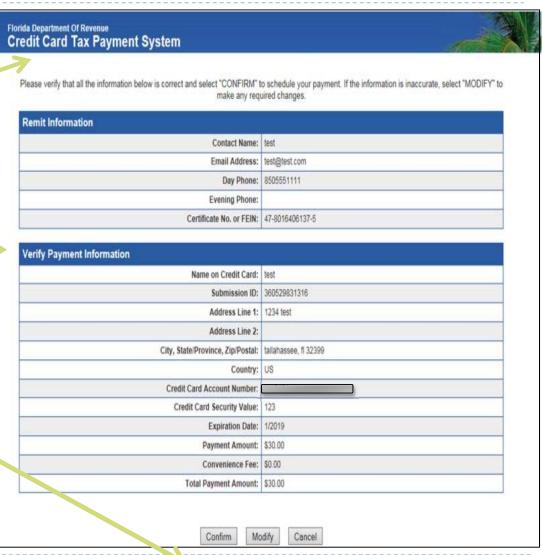

Step 8b – E-Check Payment

Now you are taken to the E-Check Confirm Payment page.

Review all your information and then click on the box indicating you have read the terms and conditions for the transaction.

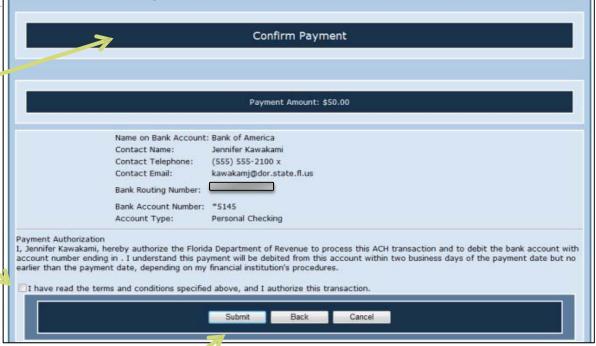

If you need to make any changes, click on the "Back" button. When you are ready click on the "Submit" button to make your payment.

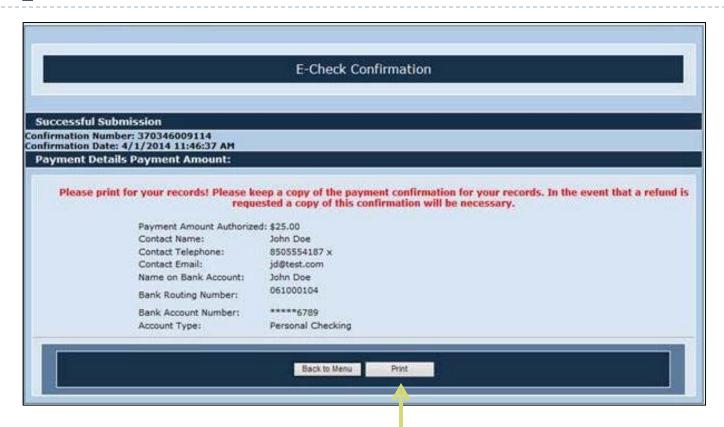

When a payment has successfully been received you will see the Confirmation page. Please remember to print this page for your records. If a refund is required, you will need to supply the Department with a copy of this confirmation page.